# **Manuel d'utilisation دليل المستخدم**

# **Transfert de crédits TransNET SMS et NET**

**Windows® Edition**

**¯¯¯¯¯¯¯¯ Mobile J2ME Edition ¯¯¯¯¯¯¯¯**

**Android® Edition ¯¯¯¯¯¯¯¯**

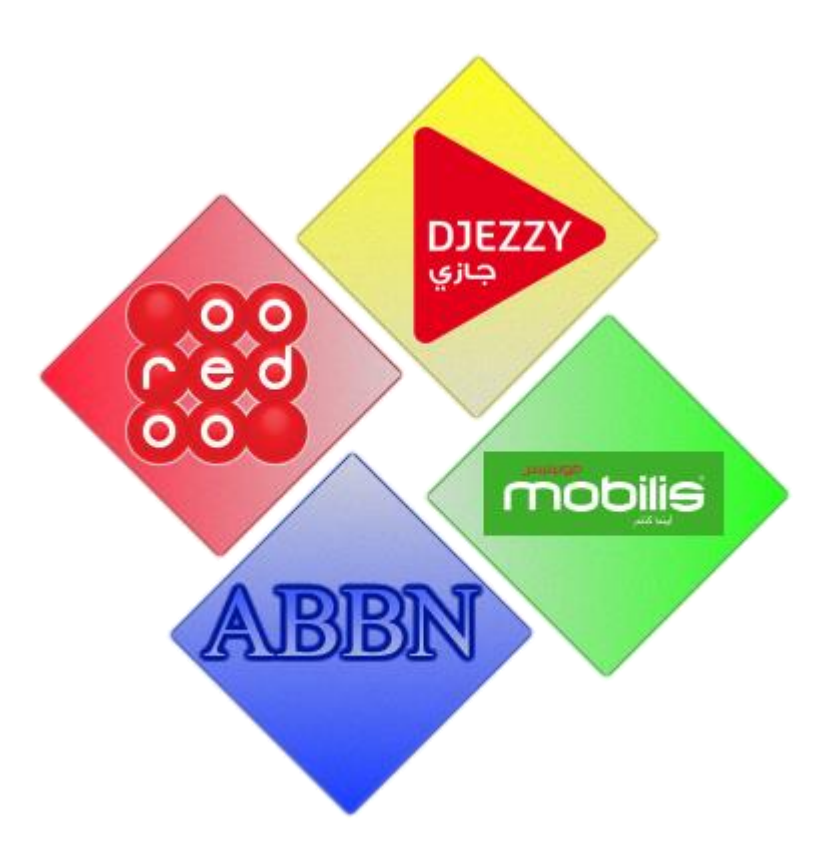

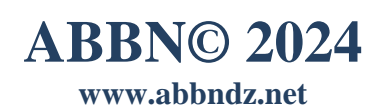

# **Sommaire الــفـهــــرس**

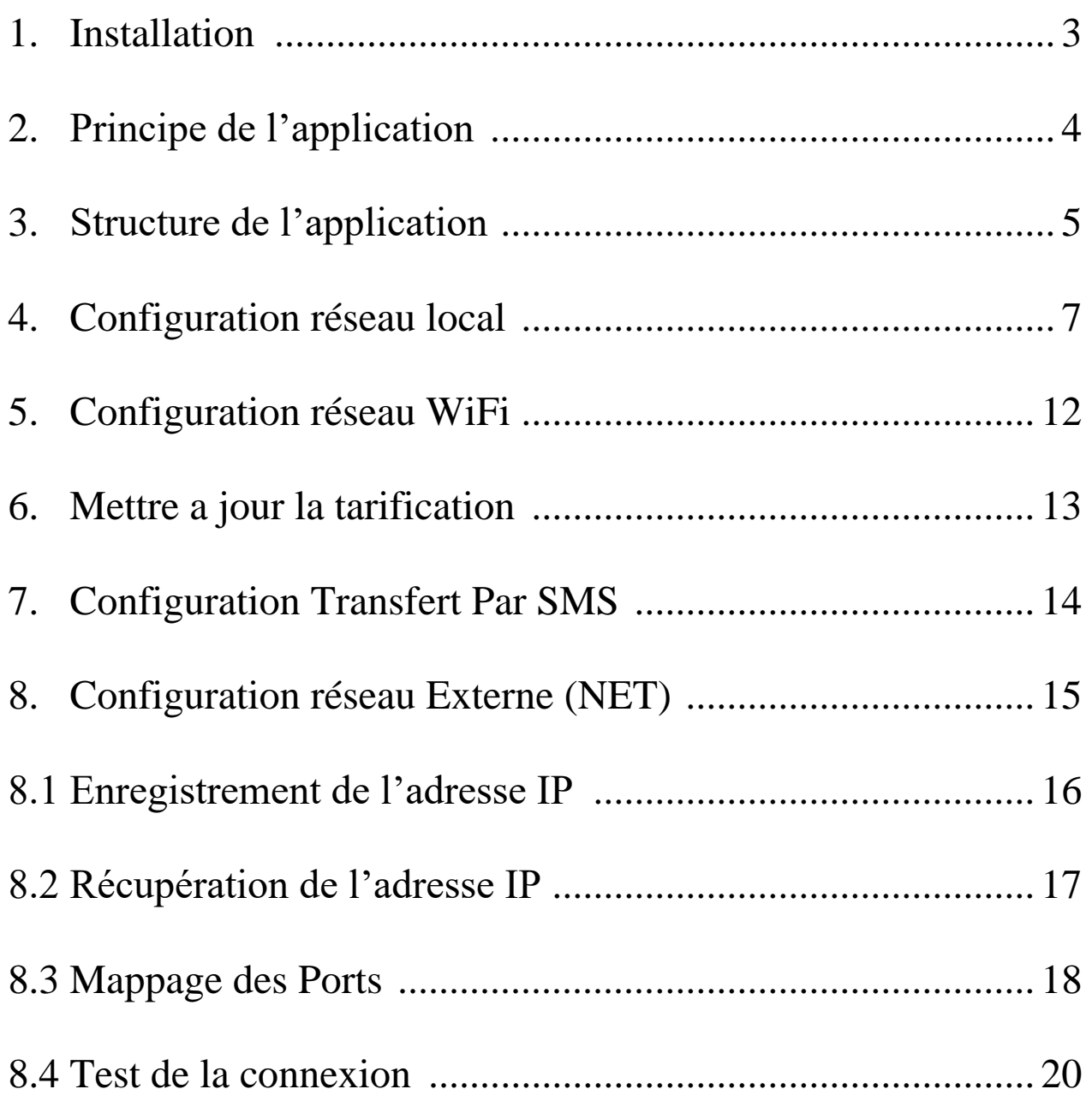

#### <span id="page-2-0"></span>**1. Installation :**

- a) Selon votre appareil télécharger l'un des fichiers suivants :
	- أ) على حسب الجهاز المتو فر لديك قم بتحميل أحد الملفات التالية:
	- 1. **TransNet\_624.4\_apk.zip** (pour les appareils avec le système d'exploitation Android)
	- 2. **TransNET\_624.4\_ME** (pour les appareils mobiles, supportons les applications java mobile édition, avec écran tactile)
	- 3. **TransNET\_624.4\_Min** (pour les appareils mobiles, supportons les applications java mobile édition,)
	- 4. **TransNET\_624.4\_Mic** (pour les appareils mobiles, supportons les applications java mobile édition, et ne supportons pas les applications d'une taille supérieure à 250 ko)

1- للأجهزة التي تعمل بنظام أندرويد. TransNet 624.4 apk -2 لألجهزة المحمولة، التي تدعم تطبيقات جافا موبيل ، مع شاشة تعمل باللمس ME\_624.4\_TransNET -3 لألجهزة المحمولة، التي تدعم تطبيقات جافا موبيل Min\_624.4\_TransNET 4- للأجهزة المحمولة، التي تدعم تطبيقات جافا موبيل ولا يدعم التطبيقات الأكبر من 250 كيلو بايت TransNET\_624.4\_Mic

- b) Décompresser l'archive et copier le contenu dans votre carte mémoire.
- c) Insérer la carte mémoire dans votre appareil et installer l'application.

ب) قم بفك ضغط الأرشيف وانسخ محتوياته إلى بطاقة الذاكرة الخاصة بك. ت) أدخل بطاقة الذاكر ة في جهاز ك و قم بتثبيت التطبيق.

L'installation pour Windows :

التثبيت لنظام التشغيل Windows:

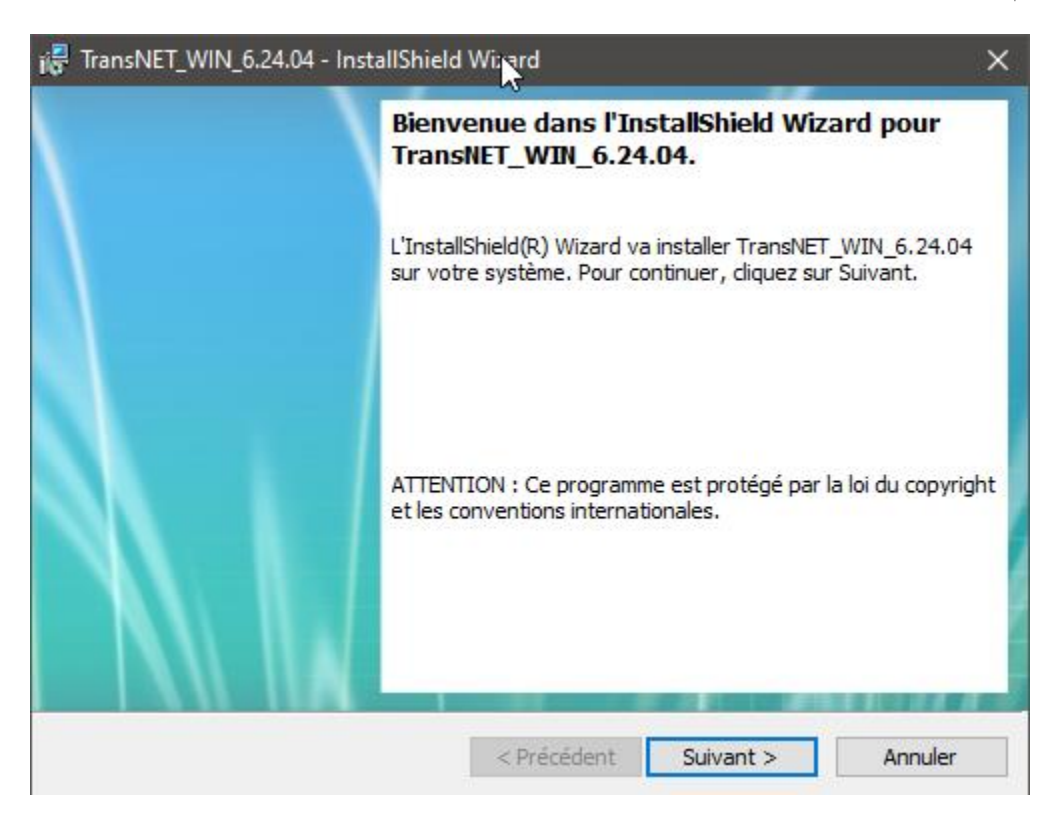

### <span id="page-3-0"></span>**2. Principe de l'application :**

L'objectif de l'application est de communiquer avec les distributeurs pour commander des opérations de transfert de crédits soit par l'envoi des SMS vers une puce de distributeurs ou par une connexion réseau Pour cela, l'application gère :

- une liste de distributeurs ;
- une liste de clients :
- Une liste d'historique.

وظيفة البرنامج االتصال بالموزعين من أجل القيام بعمليات تحويل الرصيد إما عن طريق إرسال رسائل قصيرة SMS أو االتصال عبر الشبكة و من أجل ذلك يقوم البرنامج بتسيير:

- قائمة الموزعين
	- قائمة الزبائن
- قائمة العمليات السابقة.

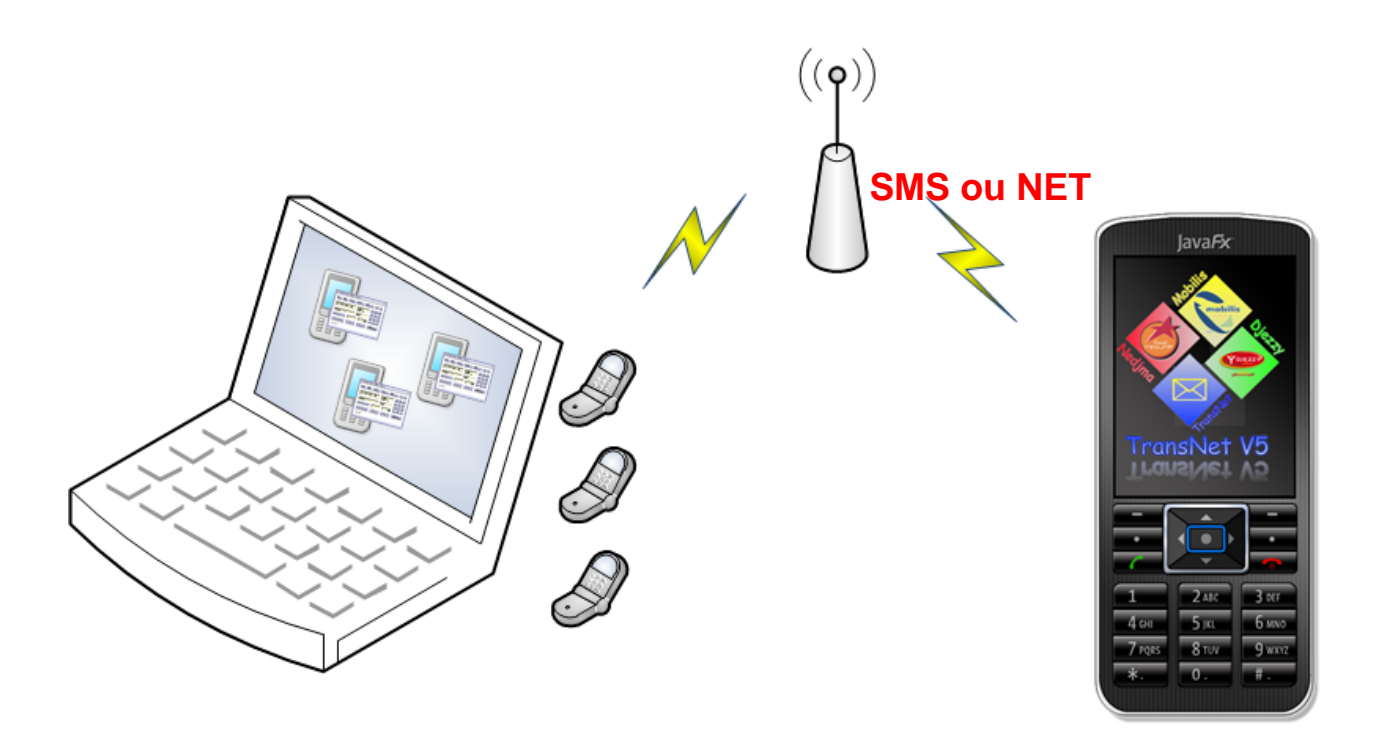

# <span id="page-4-0"></span>**3. Structure de l'application : (en Mode Expert)**

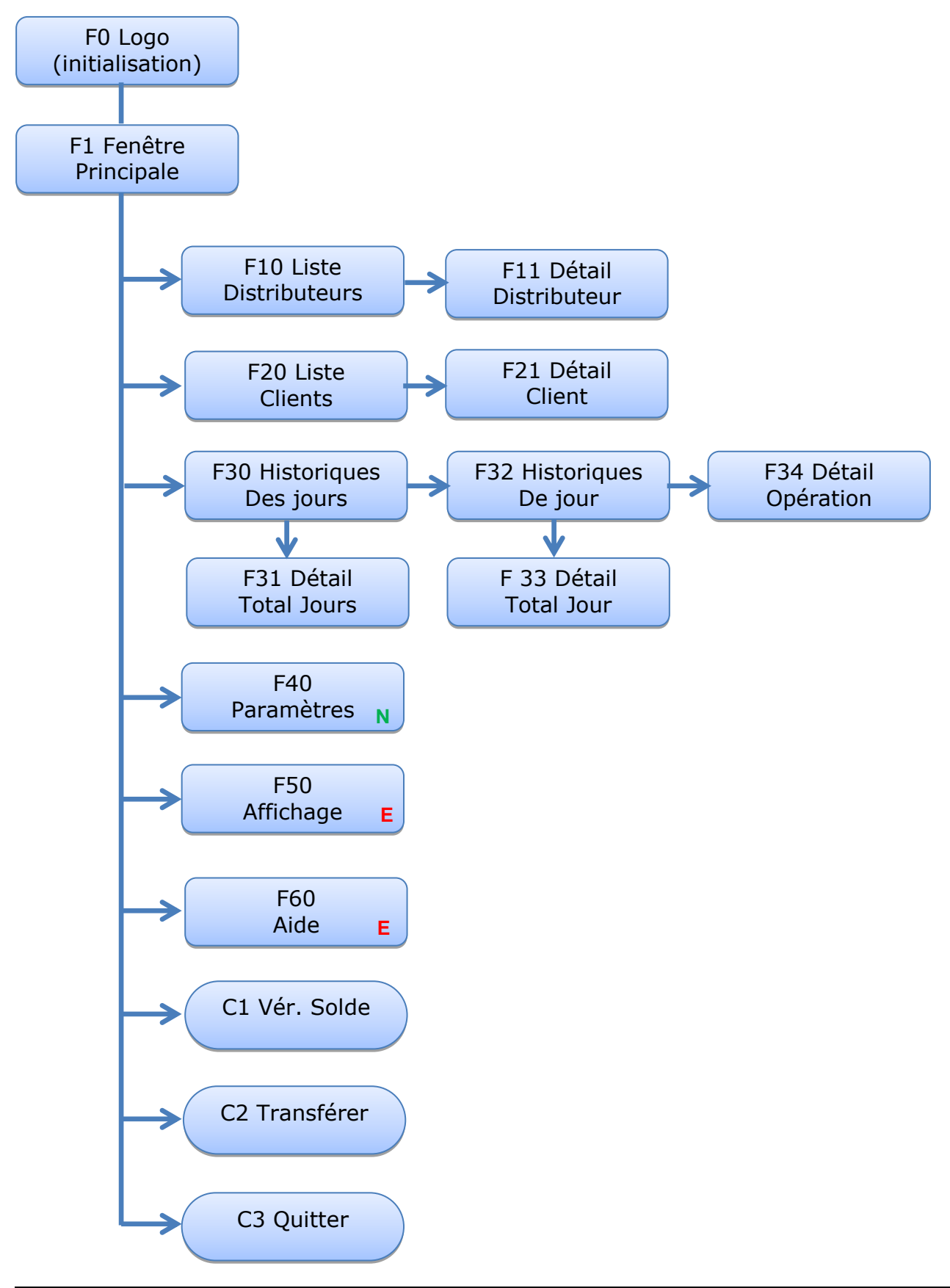

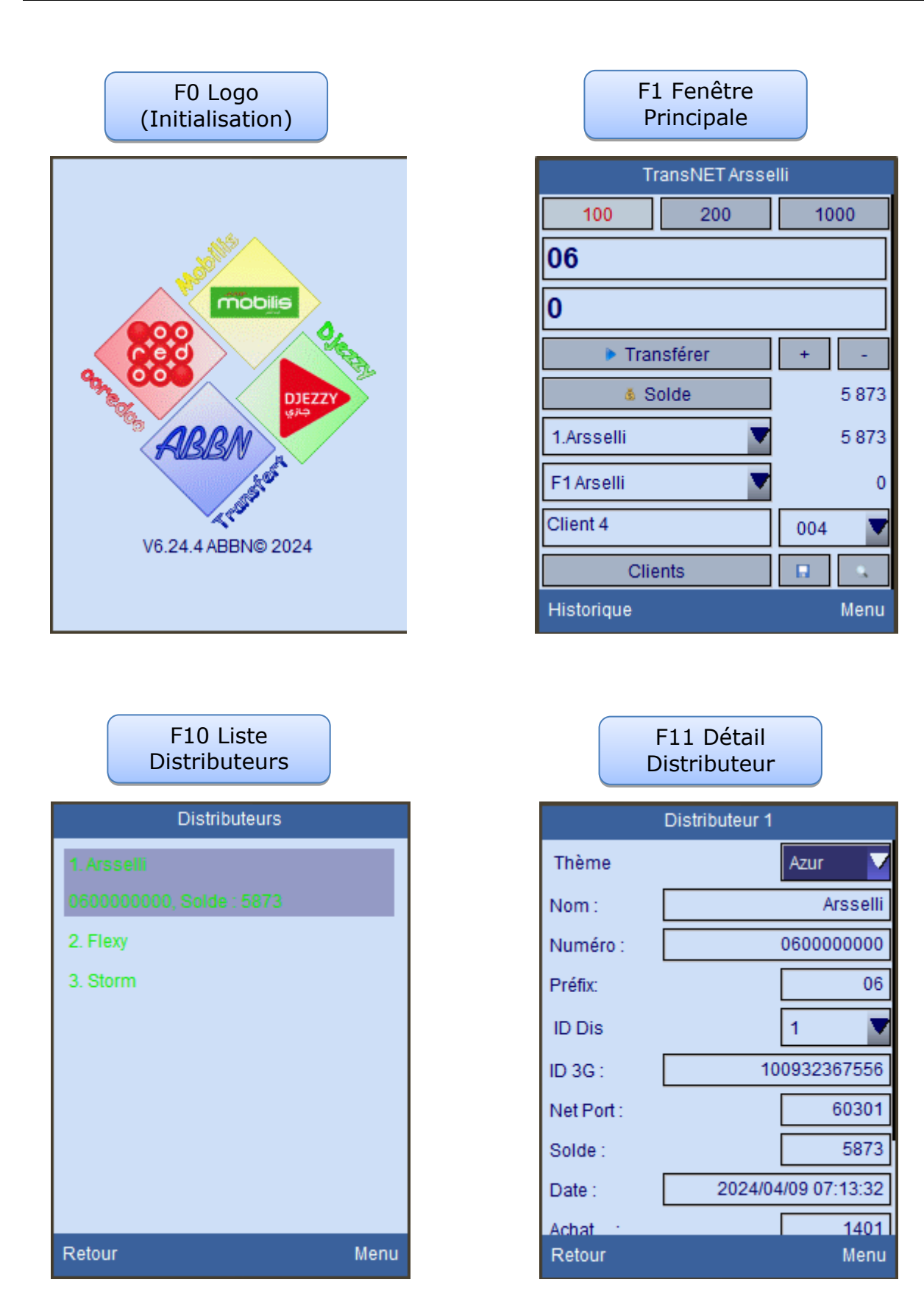

#### <span id="page-6-0"></span>**4. Configuration réseau local :**

Tapez votre numéro (Client 999) et votre code pin

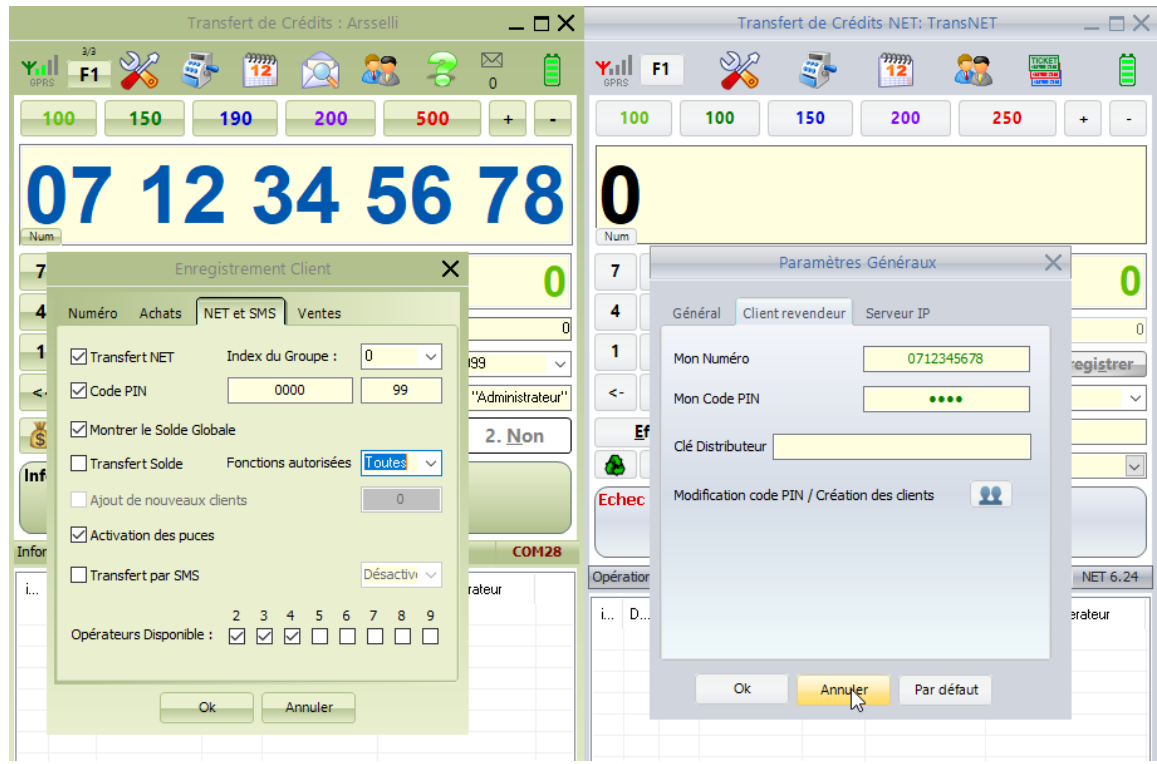

Tapez l'adresse IP locale de distributeur : 127.0.0.1

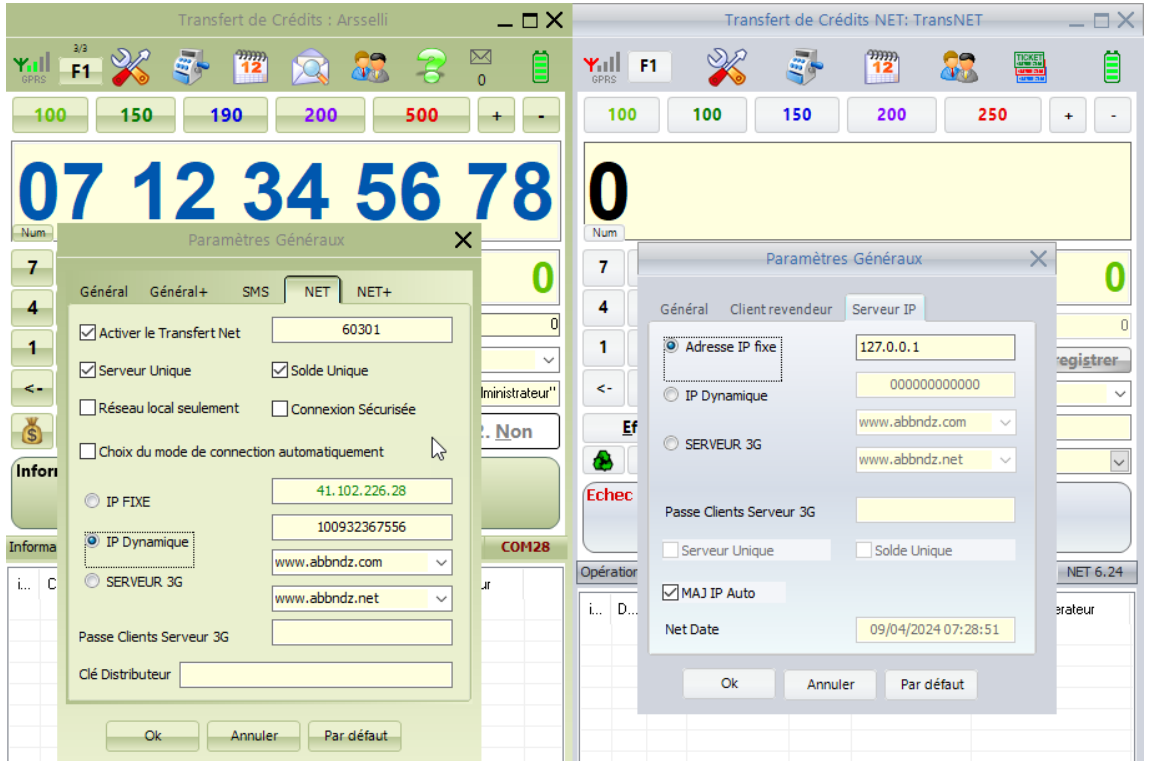

Transfert de Crédits NET: TransNET  $\Box$  $-\Box$   $\times$  $3/3$  $\boxtimes$  $\mathcal{S}(\mathcal{L})$ 88 自  $\frac{nm}{12}$ Yull F1  $\frac{9999}{12}$ Yall: š, Q **F1 The**  $\circ$ 100 100 150 200 250  $\pm$  $\sim$ 200 500  $\overline{\phantom{a}}$  $100 -$ 150 190 O 6 **O** Solde:  $\boldsymbol{7}$ 8  $\overline{9}$ Votre solde est : 100 000 DA 0 789  $\overline{\mathbf{0}}$ Crédit<sup>1</sup> 4 5  $\boldsymbol{6}$ Crédit  $\overline{4}$ 5  $\overline{\phantom{a}}$  $\boldsymbol{0}$ mobilis ....... mobilis  $\overline{0}$  $\bar{\mathbf{z}}$  $\bar{\mathbf{3}}$  $\mathbf{1}$ **Enregistrer** .......  $\overline{2}$  $\overline{\mathbf{3}}$  $\overline{1}$ Enregistrer 999  $\overline{\phantom{0}}$  $\pmb{0}$ k.  $\prec$  $\equiv$  1. Arsselli  $\sqrt{1}$  $\checkmark$  $\checkmark$  $\pmb{0}$  $\prec$  $\prec$ -F1: Arselli it "Administrateur"  $\overline{|\cdot|}$ **Effacer** Pas de Nom  $\blacktriangleright$   $\frac{1}{2}$  ransférer  $\mathcal{S}$ **Effacer**  $\blacktriangleright$  Transférer 1. Oui  $2.$  Non Solde  $F1:$  $\checkmark$  $\bar{\mathbf{x}}$ O Opération Solde: **Inform** Solde (1.Arsselli), Votre solde est : 100000 DA Le Solde de Distributeur est :  $QDA$ . 100 000 DA est ajouté au Solde de Client (999). **COM28** Votre solde est : 100 000 DA **NET 6.24** Information.  $\overline{0}$  $\overline{0}$  $\sqrt{2}$ 

Ajouter du solde au Client 999 , puis vérifier le solde :

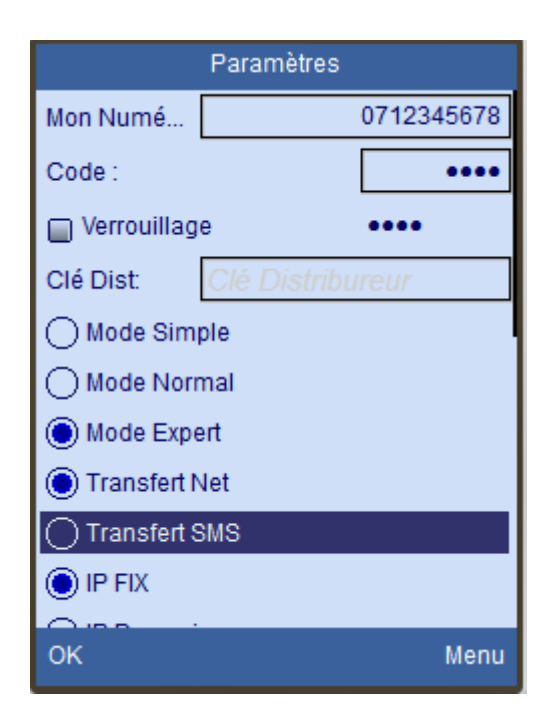

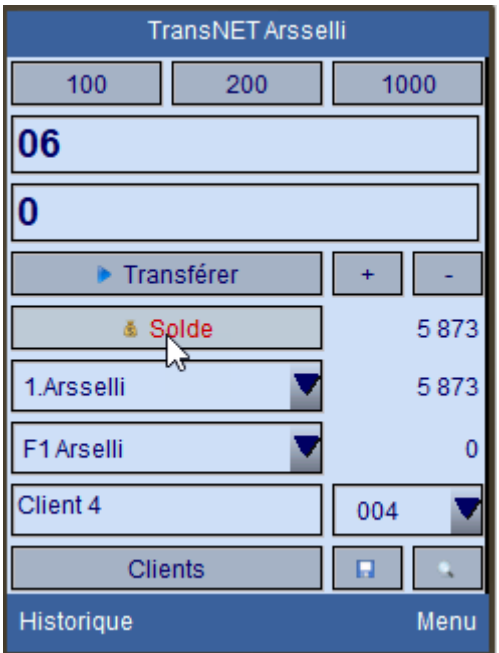

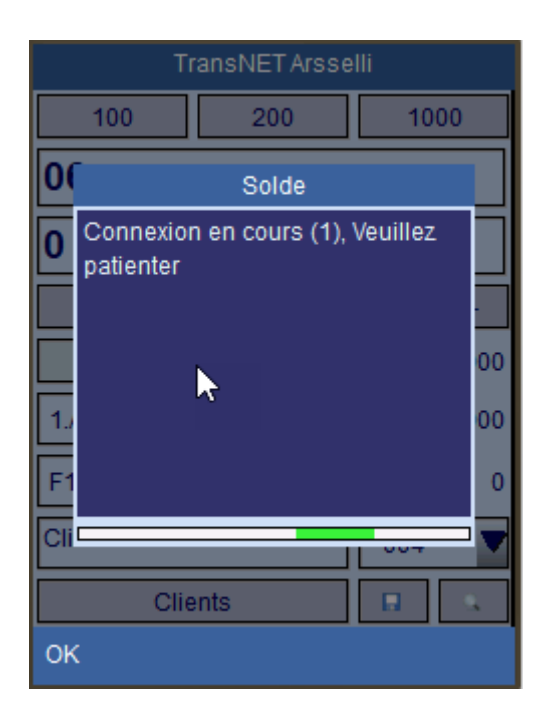

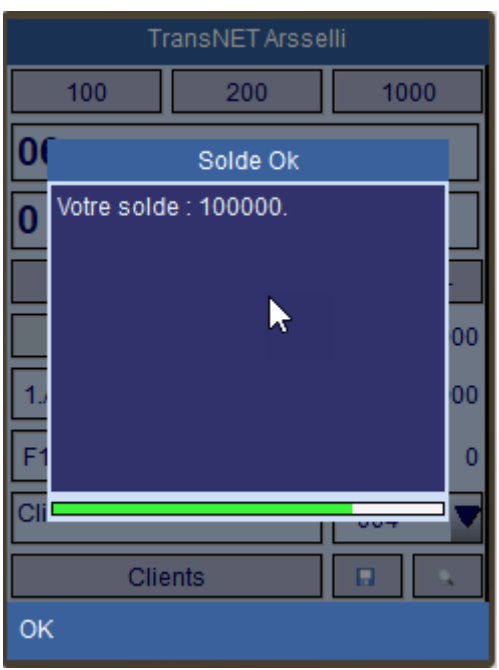

Mettre à jour la configuration Arsselli : :Arsselli إعدادات تحديث

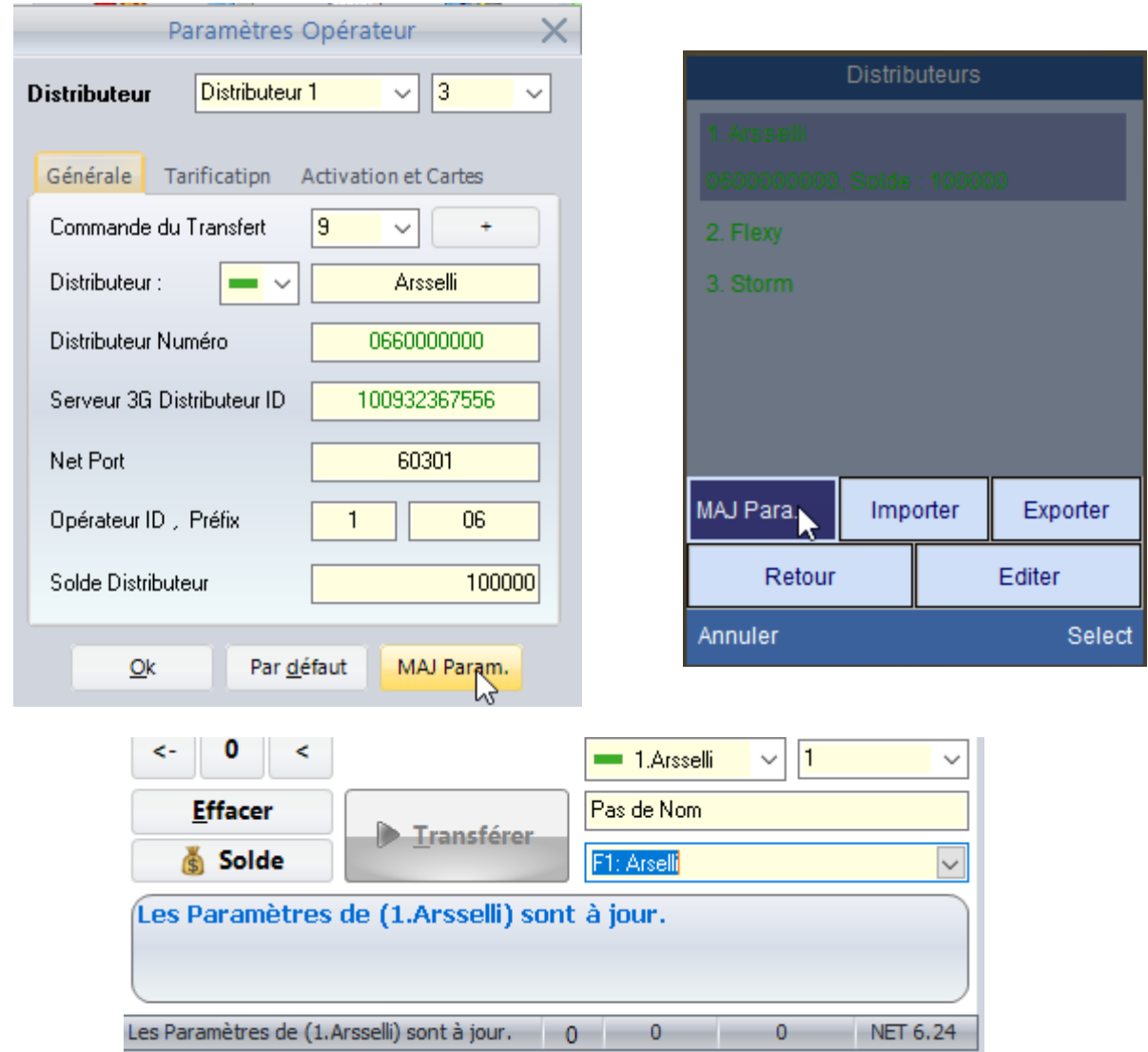

Activer le Transfert NET pour le Client 999 pour tous les opérateurs :

تنشيط Transfer NET للعميل 999 لجميع المشغلين:

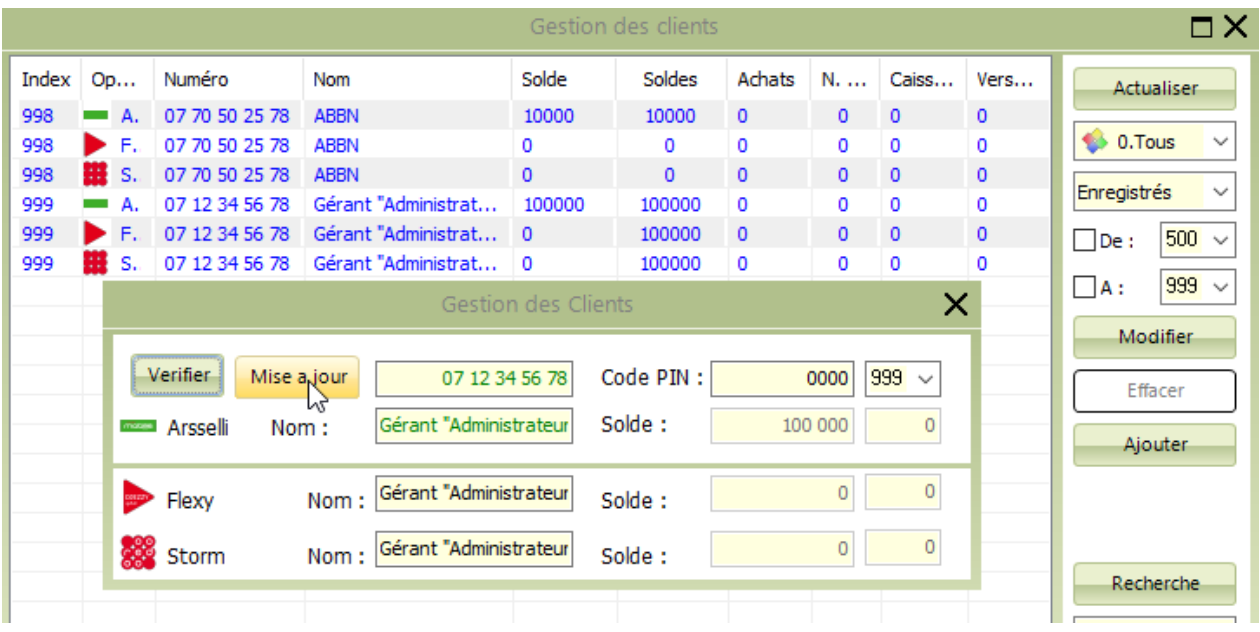

Activer le Transfert NET (Solde Unique et Serveur Unique ) pour Flexy et Storm :

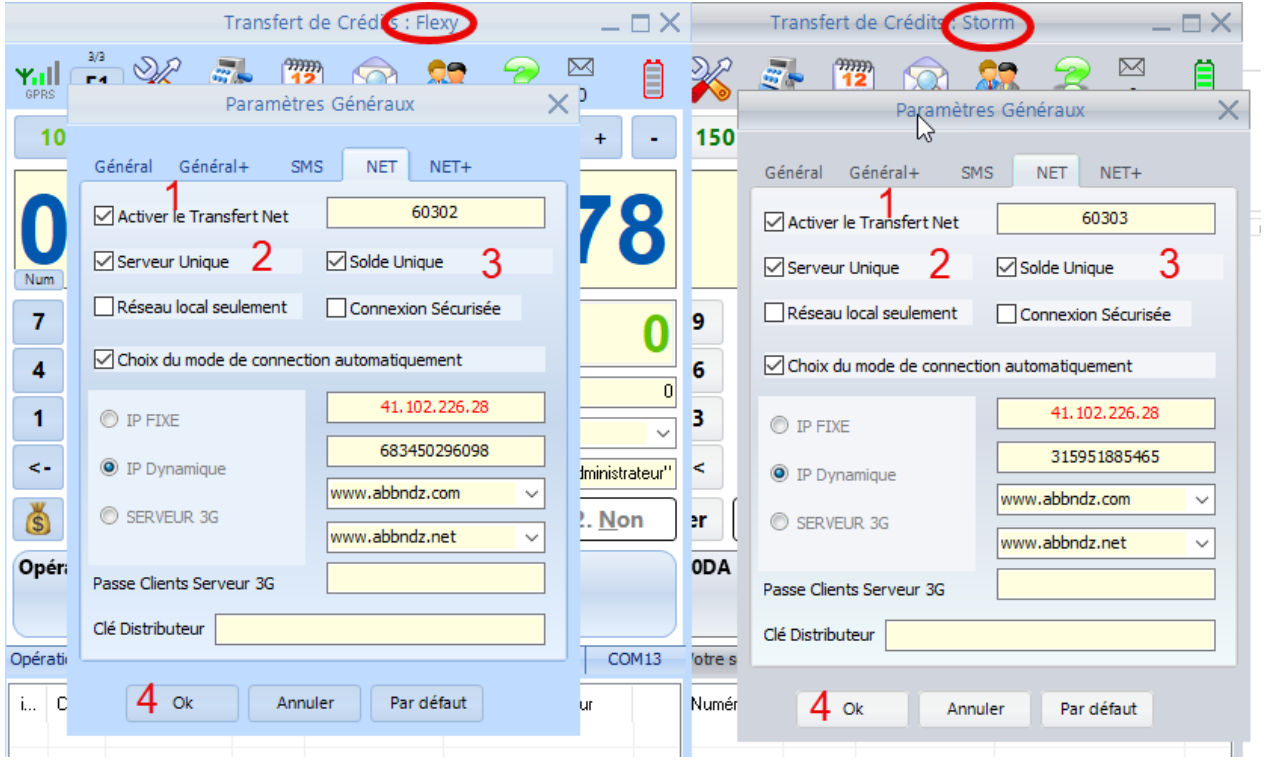

Mettre à jour la configuration Flexy et Storm :

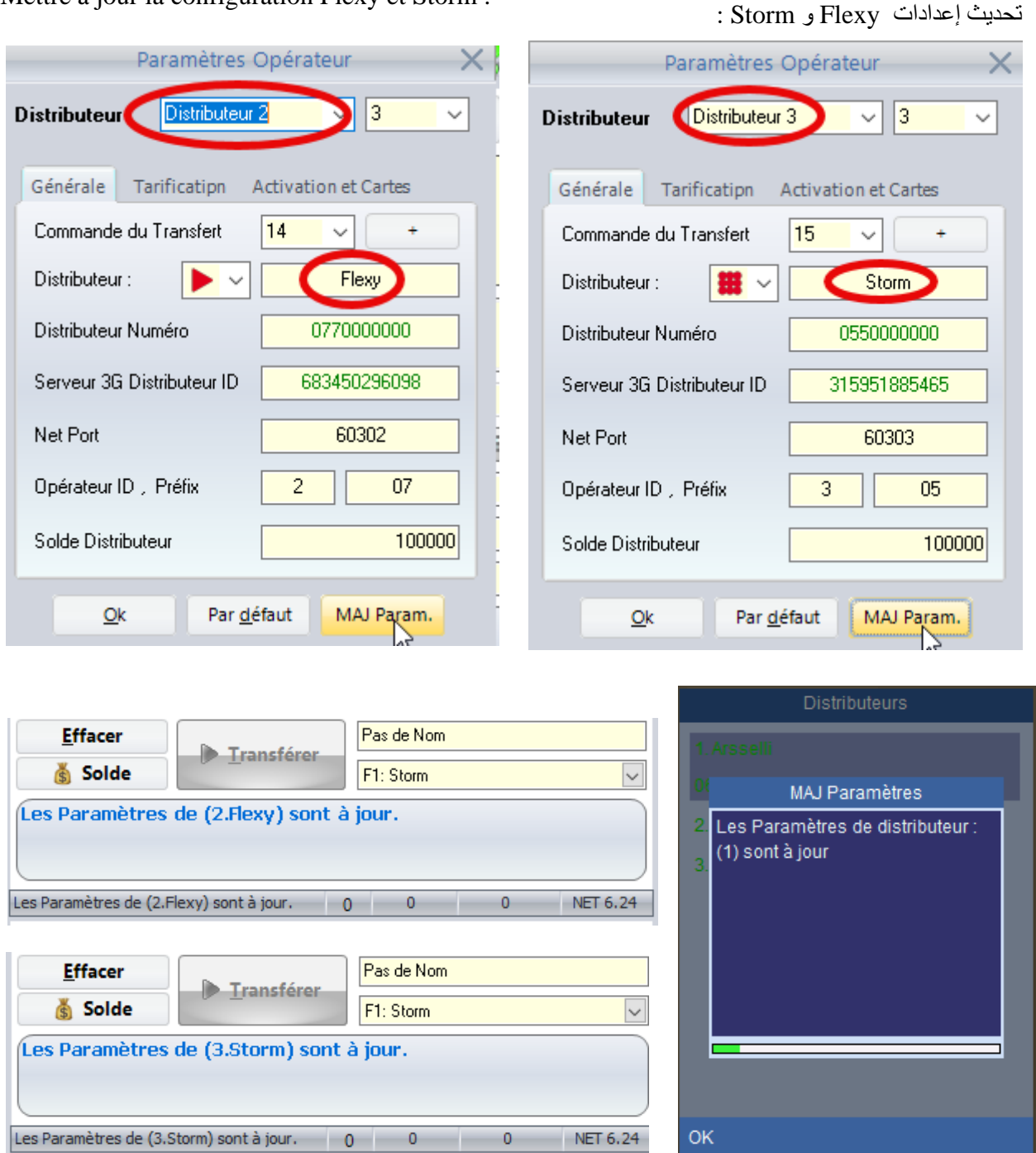

De cette manière, tous les paramètres et fonctions de transfert étaient synchronisés avec leurs images entre le serveur et le client (TransNET).

> وبهذه الطريقة، تمت مزامنة جميع المعلمات ووظائف التحويل مع صورها بين الخادم والزبون (TransNET).

# <span id="page-11-0"></span>**5. Configuration réseau WiFi :**

Tapez votre numéro et le code Pin, sélectionnez IP Fixe et taper l'adresse de l'ordinateur sur laquelle sont installé les programmes serveur (Arrseli.exe ,Flexy.exe et Storm.exe) : اكتب رقمك والرمز السري، وحدد Fixe-IP واكتب عنوان الكمبيوتر المثبت عليه برامج الخادم )exe.Arrseli وexe.Flexy :)Storm.exeو

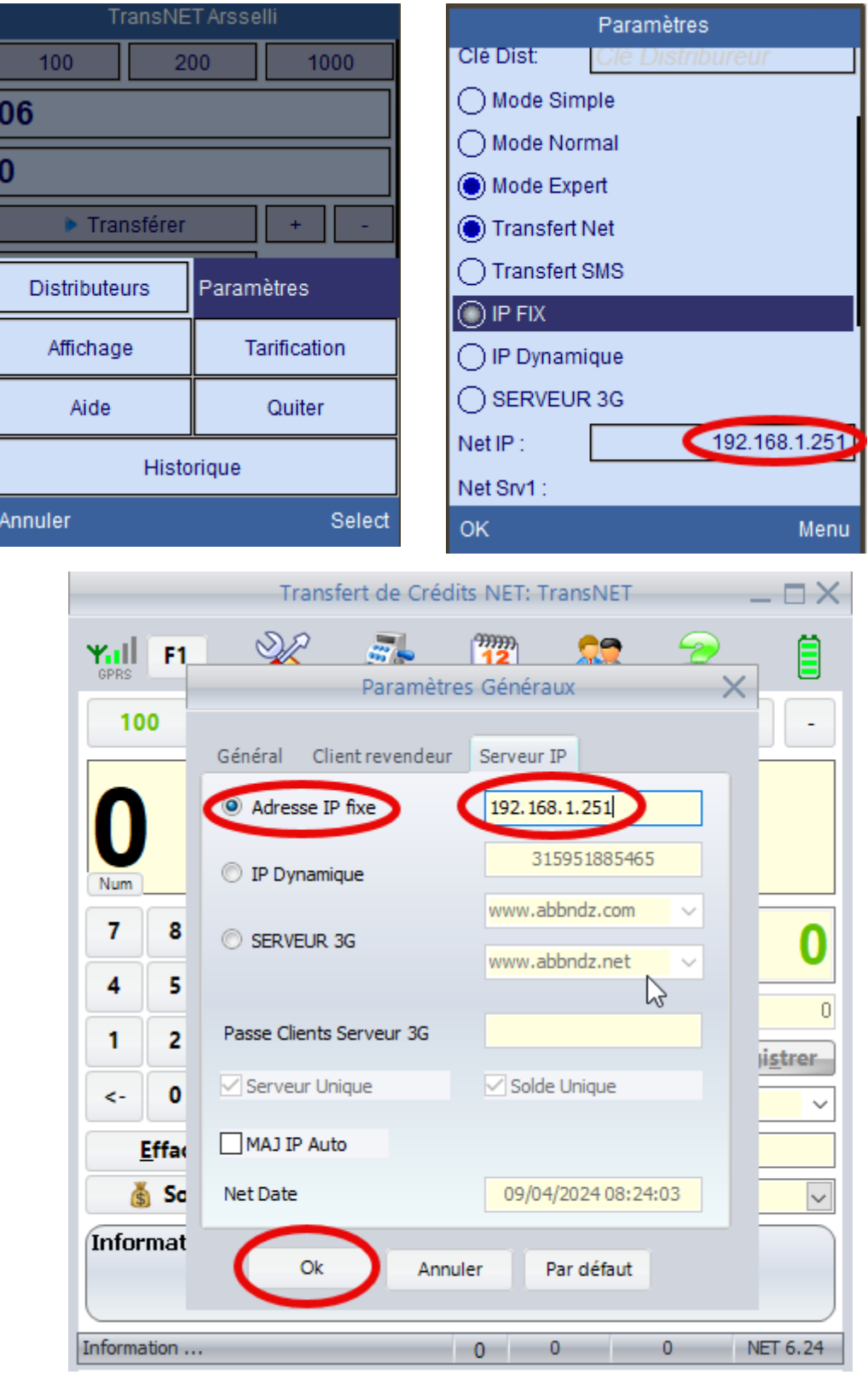

### <span id="page-12-0"></span>**6. Mettre a jour la tarification :**

تحديث الأسعار :

Après avoir validé vos licences, ajustez les prix en fonction de vos besoins: بعد التحقق من صحة التراخيص الخاصة بك، قم بتعديل الأسعار وفقًا لاحتياجاتك:

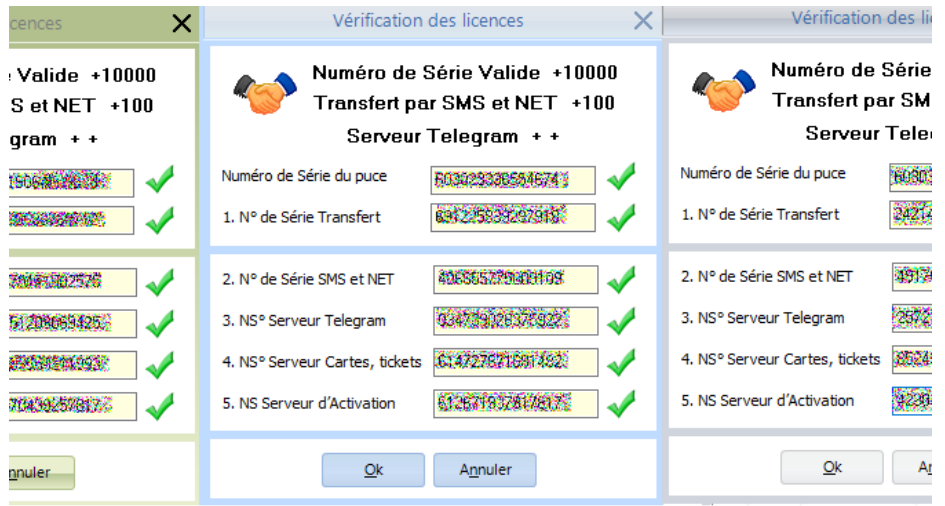

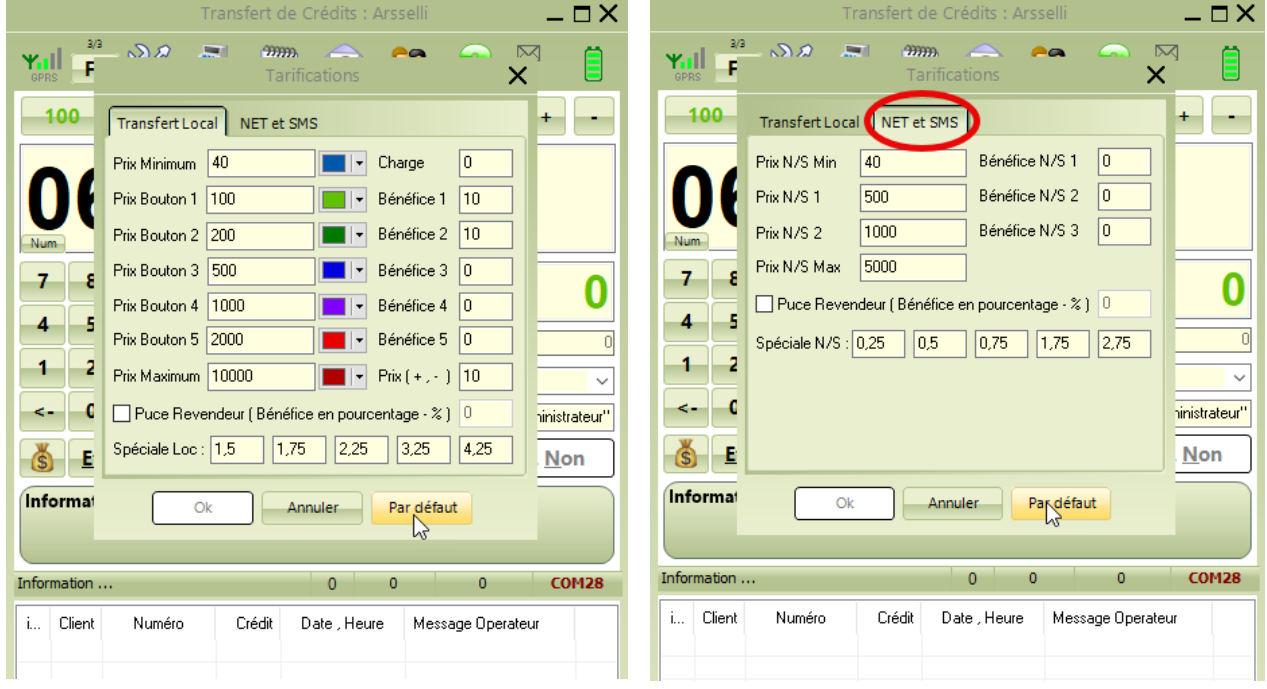

## <span id="page-13-0"></span>**7. Configuration Transfert Par SMS :**

Avec la gestion par SMS vous devez définir les soldes des distributeurs manuellement :

مع اإلدارة عن طريق الرسائل القصيرة يجب عليك تحديد أرصدة الموزعين يدويا:

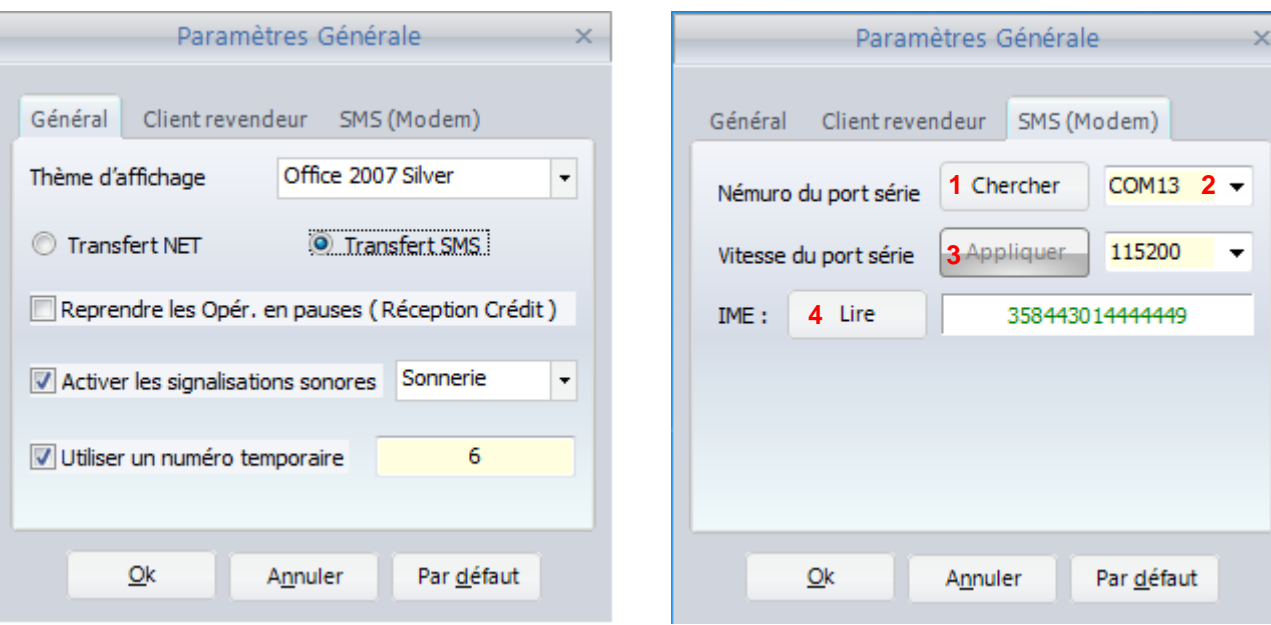

### <span id="page-14-0"></span>**8. Configuration réseau Externe (NET) :**

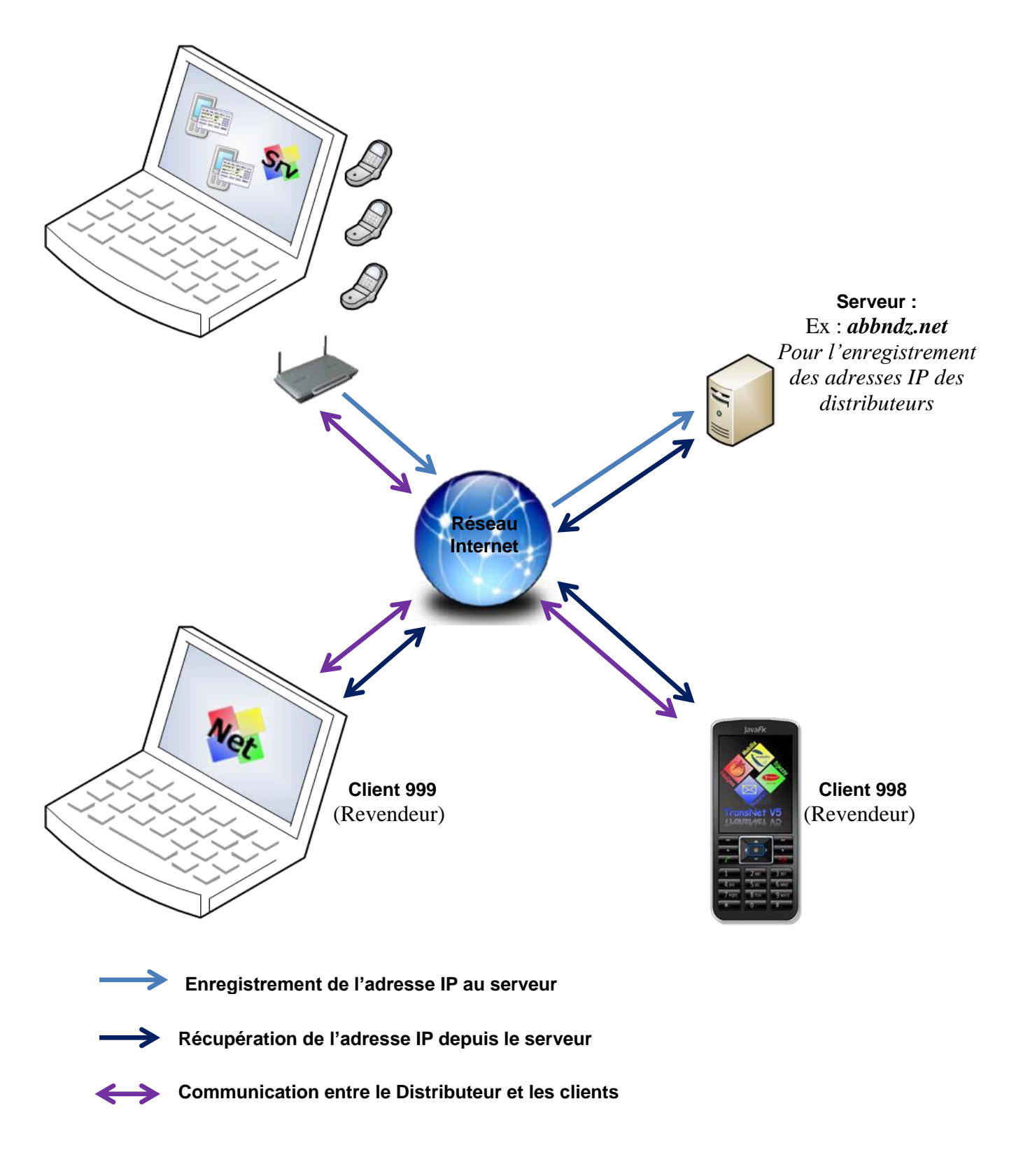

#### <span id="page-15-0"></span>**8.1 Enregistrement de l'adresse IP :**

le programme Aresselli.exe enregistre votre adresse IP sur les serveurs sélectionnés :

يسجل برنامج exe.Aresselli عنوان IP الخاص بك على الخوادم المحددة:

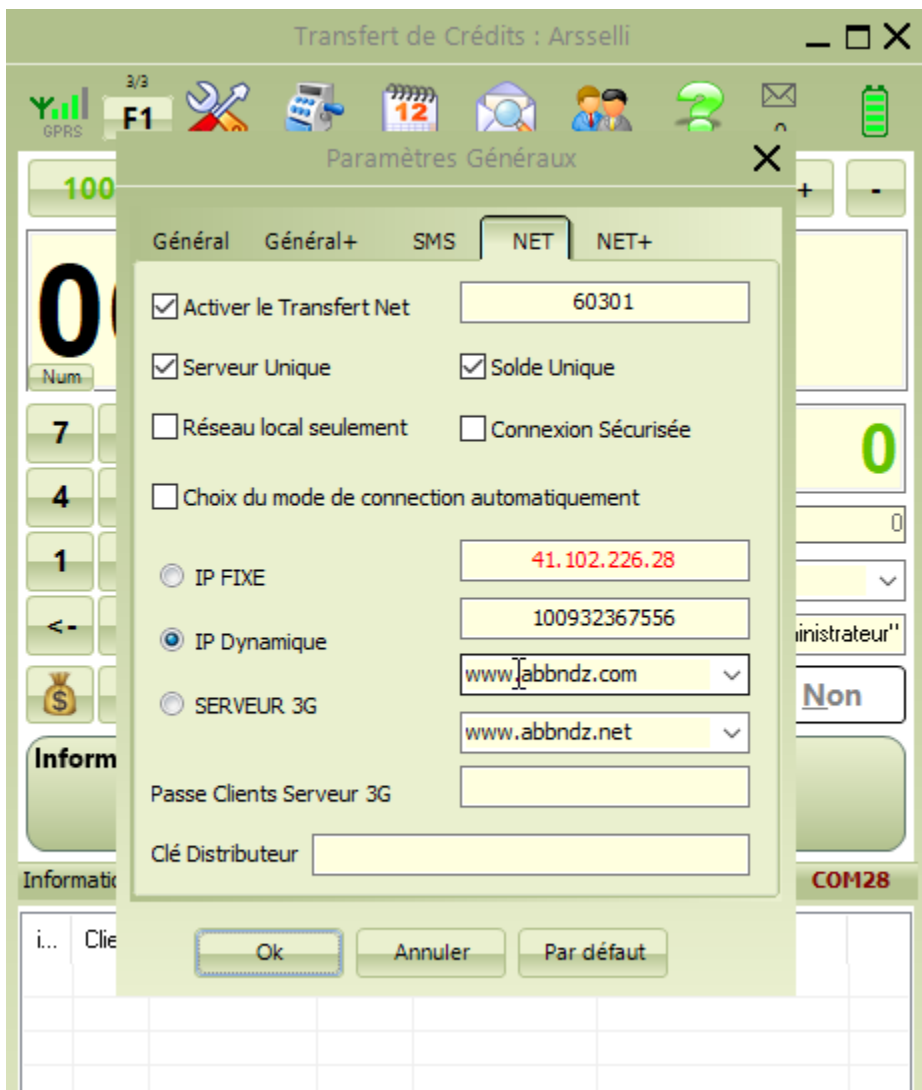

#### <span id="page-16-0"></span>**8.2 Récupération de l'adresse IP :**

Tandis que le programme TransNET récupère votre adresse IP afin de pouvoir communiquer avec votre serveur.

بينما يقوم برنامج TransNET باسترداد عنوان IP الخاص بك حتى يتمكن من التواصل مع الخادم الخاص بك.

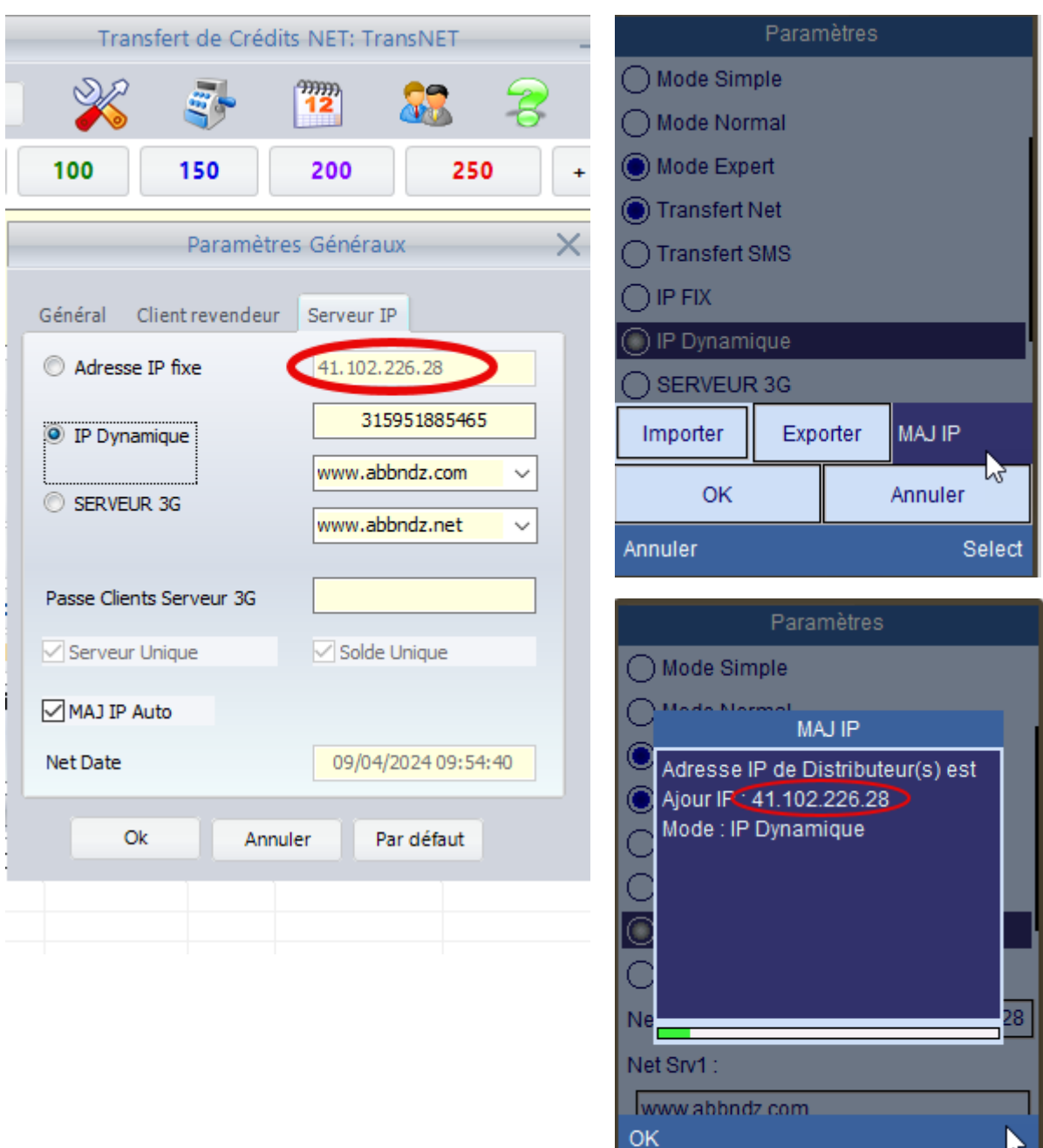

#### <span id="page-17-0"></span>**8.3 Mappage des Ports :**

Si votre connexion Internet est configurée avec Windows, vous n'avez pas besoin de mappage des ports, les connexions entrantes serons directement dirigées vers les programmes concernés, En revanche, si vous utilisez un routeur pour vous connecter, vous devez rediriger les ports vers votre adresse IP locale. Pour ce faire, le programme « Arsselli.exe » redirige les connexions entrantes vers votre adresse IP locale dans votre routeur via UPnP, vous devez d'abord activer la fonction UPnP dans votre routeur, par exemple : D-Link DSL-2640U:

إذا تم تكوين اتصال اإلنترنت الخاص بك مع Windows، فلن تحتاج إلى تعيين المنافذ، وسيتم توجيه الاتصالات الواردة مباشرة إلى البرامج ذات الصلة. بينما ، إذا كنت تستخدم جهاز توجيه للاتصال (مودم) ، فيجب عليك إعادة توجيه المنافذ إلى عنوان IP المحلي الخاص بك. للقيام بذلك، يقوم برنامج "exe.Arsselli "بإعادة توجيه االتصاالت الواردة إلى عنوان IP المحلي الخاص بك في جهاز التوجيه (مودم) الخاص بك عبر UPnP، يجب عليك أو لاً تمكين وظيفة UPnP في جهاز التوجيه الخاص بك، على :D-Link DSL-2640U :المثال سبيل

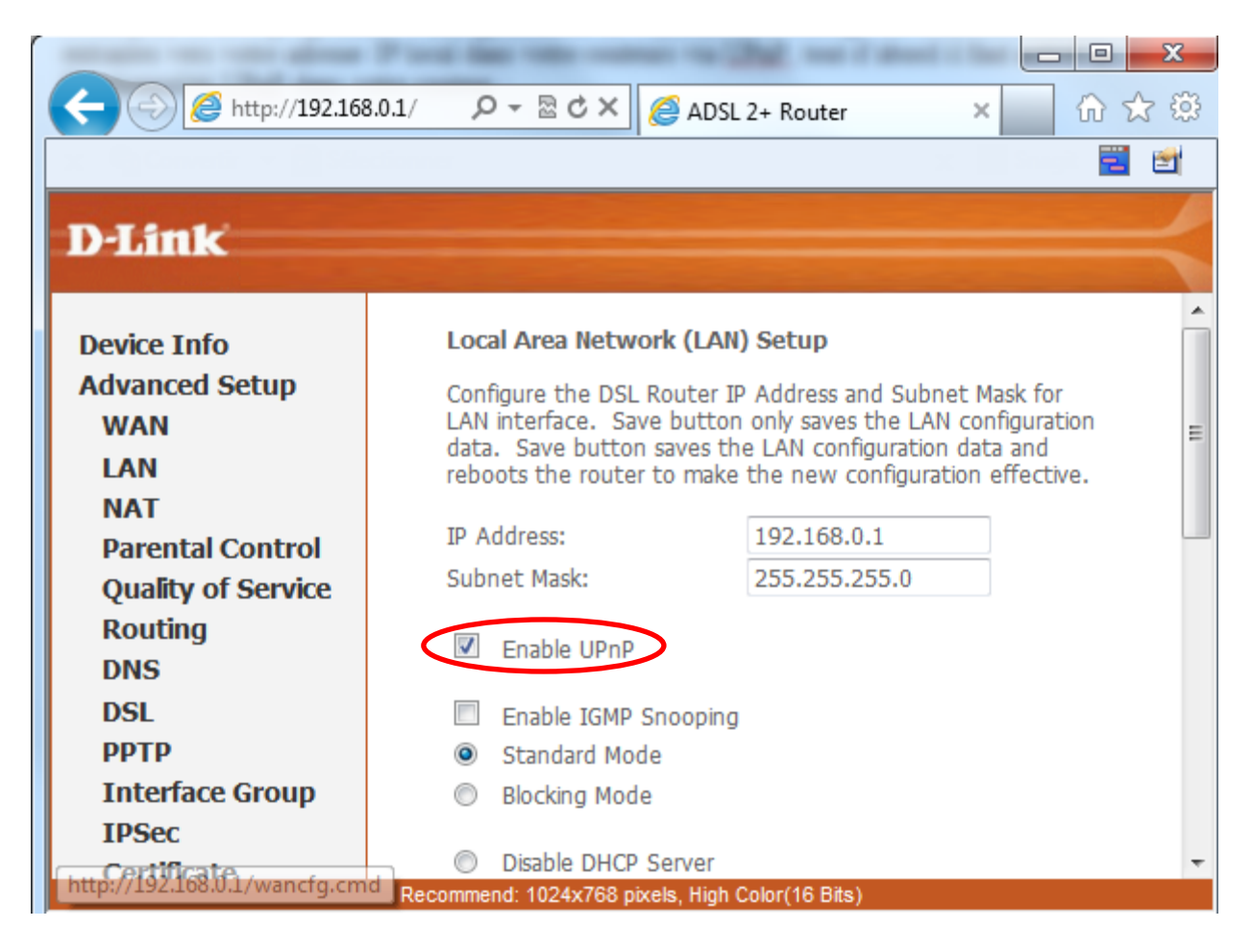

#### Activé UPnP :

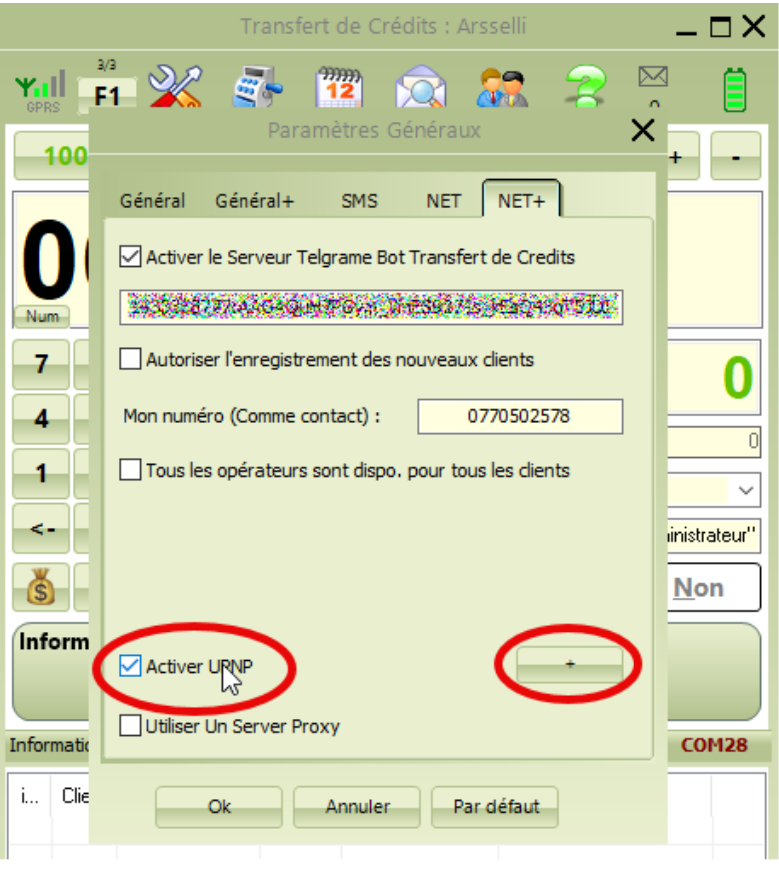

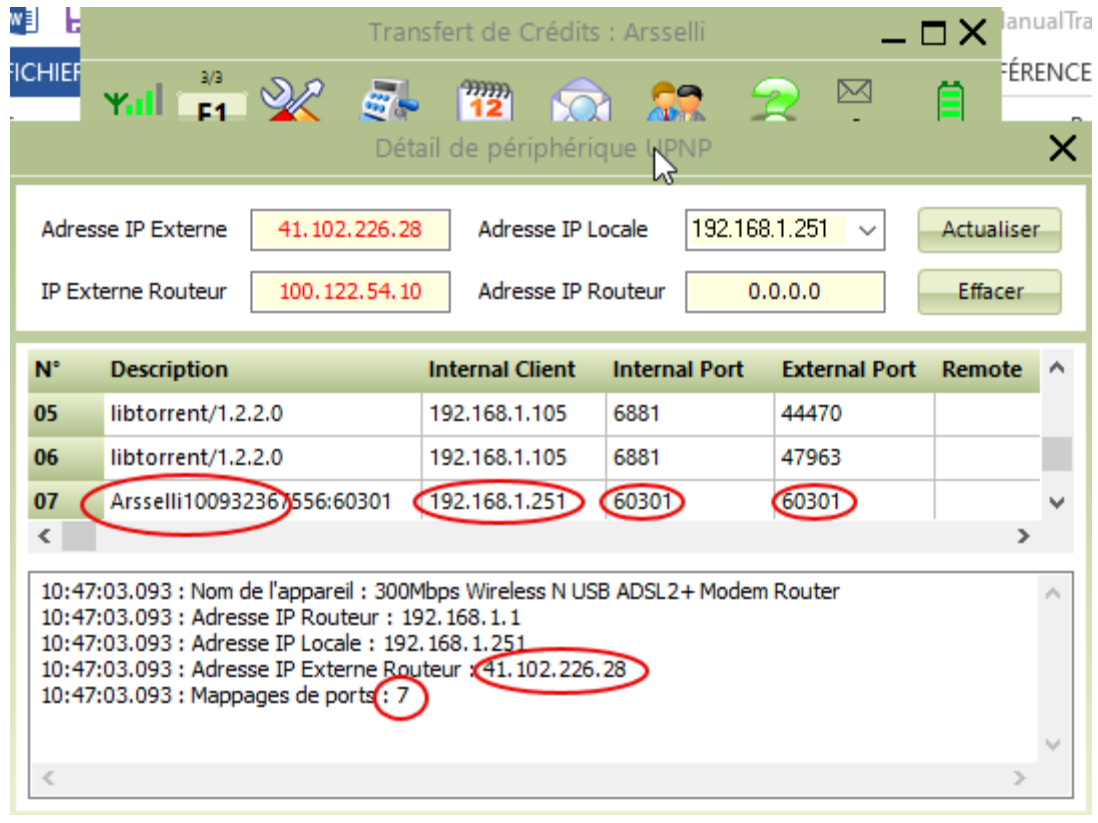

#### <span id="page-19-0"></span>**8.4 Test de la connexion :**

Dans votre navigateur tapez l'adresse de distributeur +  $\alpha$  :  $\alpha$  + le port : (Ex : **http://192.168.0.2:60302/)**

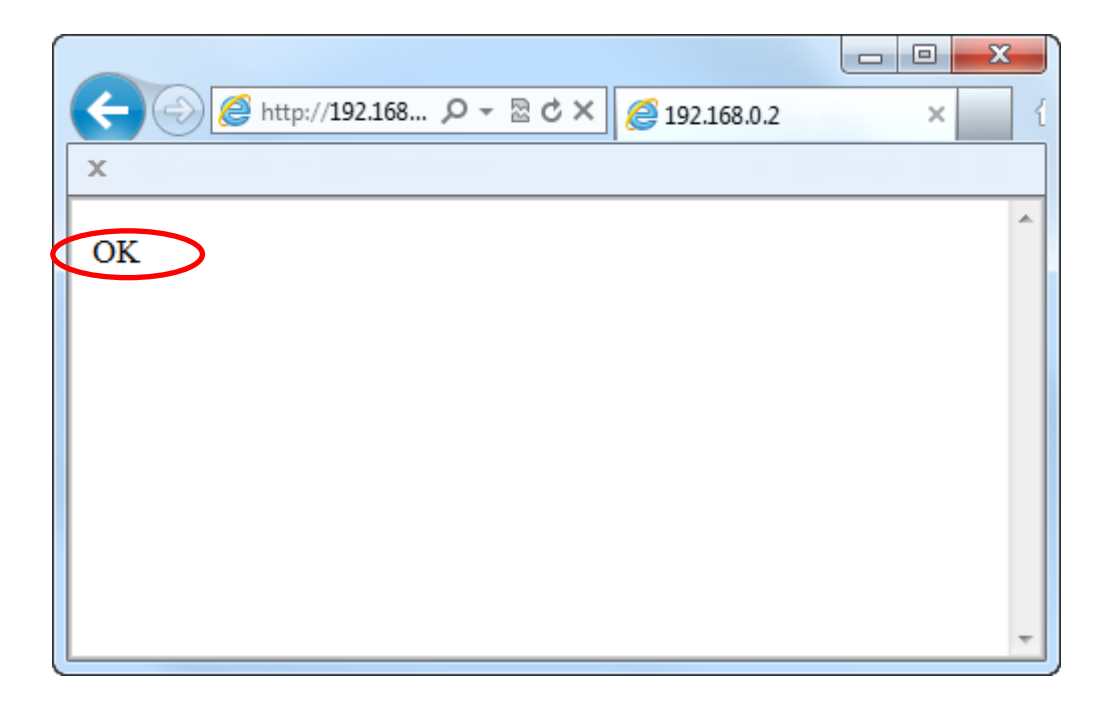